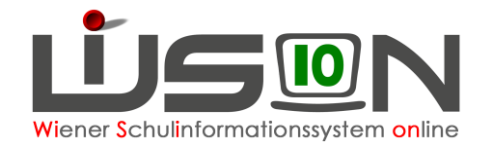

# **Leitfaden zur Bildok-Meldung**

Die Datenmeldung zur Bildungsdokumentation wird jährlich einmalig am 1. Oktober durchgeführt.

## **Zielgruppe:**

Schulleiter/innen

### **Kurzanleitung:**

### **1. Initialisierung des Bildok-Standes**

Menüpunkt Schüler/innen Untermenüpunkt Bildok / Schulpflicht

Die Initialisierung des Bildok-Standes erfolgt automatisch in der Nacht vom 30.9. auf 1.10. Bei der Initialisierung des Bildok-Standes werden die für die Bildok-Meldung erforderlichen Daten zu den jeweils erforderlichen Stichtagen für alle zu meldenden Schüler/innen ermittelt.

### **2. Fehlerprüfung**

**2.1** Menüpunkt Schüler/innen Untermenüpunkt Bildok / Schulpflicht

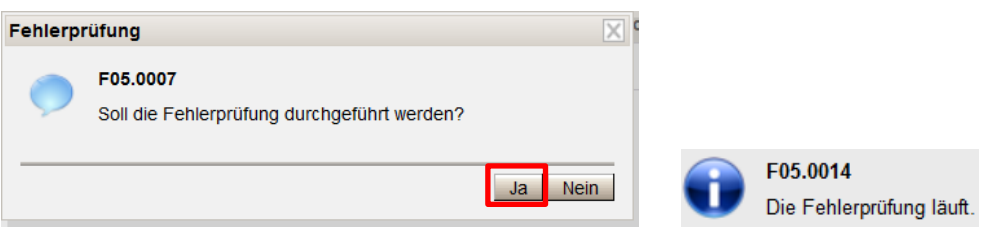

- **2.2** Nach ca. 2-5 Minuten nochmals auf den Untermenüpunkt Bildok / Schulpflicht klicken.
- **2.3** Die Frage, ob die Fehlerprüfung durchgeführt werden soll, diesmal mit Nein beantworten.
- **2.4** Rechts oben erscheint das Ergebnis. Z.B.:

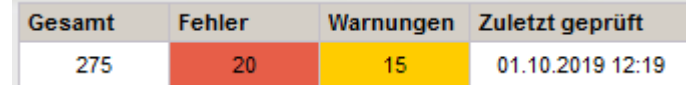

Hinweis: Bleibt eine Fehlerprüfung ohne Ergebnis für Fehler und Warnungen, findet die Schulleitung in der Kommunikation eine Meldung mit Angabe des Grundes.

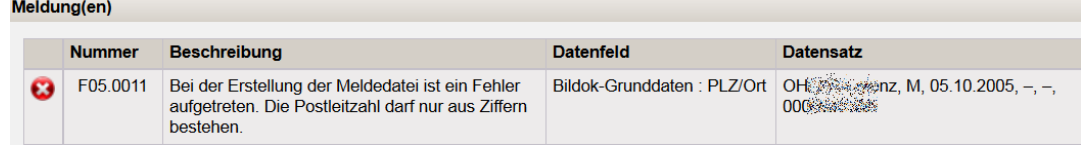

**2.5** Auf Fehler filtern:

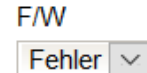

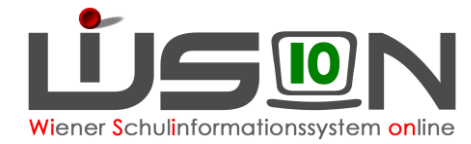

Ein Klick auf **Filter anwenden** listet alle Schülerdatensätze mit Fehlern auf. (Wenn alle Fehler behoben sind, auf Warnungen filtern)

Ein  $\bullet$  beim Nachnamen weist auf einen Fehler hin. Mit einem Klick auf den Nachnamen gelangt man in die Schülerdaten, wo das Datenfeld mit dem Fehler rot markiert ist und im unteren Bereich die Fehlermeldung beschrieben wird. Die meisten Fehler sind direkt hier zu korrigieren, einige Änderungen schreiben sich automatisch in die aktuellen Daten.

ist das Zeichen für eine Warnung. Die Beschreibung befindet sich ebenfalls im Bereich Fehlermeldungen. Das entsprechende Datenfeld ist gelb markiert.

# **3. Korrektur von Fehlern und gewissenhafte Aufarbeitung von Warnungen.**

- **3.1** Löschen der Schüler/innen, die nicht gemeldet werden.
- **3.2** EKZ erstellen und importieren. (Handout: *Bildok\_c\_Ersatzkennzeichen*)
- **3.3** Weitere Fehlerkorrektur (Handout: *Bildok\_d\_Fehlerkorrektur+Fallbeispiele*)
- **3.4** Warnungen kontrollieren und wenn notwendig korrigieren.

### **4. Bildok – Meldedatei**

- **4.1** Meldedatei erstellen
- **4.2** Download der Bildok-Meldedatei
- **4.3** Prüfen der Bildok-Meldedatei am Portal Austria
- **4.4** Upload der Meldedatei

#### **5. Abschließende Arbeiten**

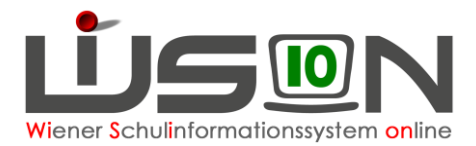

# **Detaillierte Beschreibung:**

### **Ad 1) Erneute Initialisierung (Neuberechnung) des Bildok-Standes**

#### **Neuberechnung: NUR, wenn unbedingt erforderlich!!!**

Eine erneute Initialisierung des Bildok-Standes kann über die Schaltfläche **Neuberechnung** angestoßen werden und setzt jene Daten zurück, die ausschließlich im Bildok-Datenstand korrigiert wurden. Das ist z.B. dann erforderlich, wenn irrtümlich Datensätze gelöscht wurden, die doch zu melden sind.

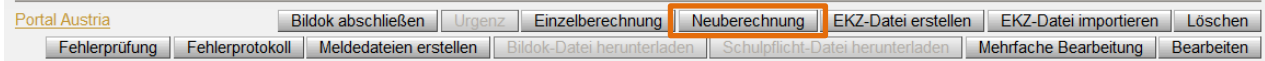

Hinweis: Die Initialisierung dauert einige Minuten und erfolgt "im Hintergrund" - d.h.: Unabhängig von der Initialisierung kann in anderen Menüpunkten von WiSion® wie gewohnt gearbeitet werden.

# **Ad 2) Fehlerprüfung**

erforderlich.

Bei jedem Aufruf des Untermenüpunktes Bildok / Schulpflicht erfolgt eine Abfrage, ob die Fehlerprüfung durchgeführt werden soll. Diese Fehlerprüfung bezieht sich auf ALLE zu meldenden Datensätze, nimmt einige Rechenzeit (etwa 2-5 Minuten) in Anspruch. Sie sollte daher nur bei Bedarf angestoßen werden.

Die Abfrage ist zweckmäßig zu beantworten, erst anschließend kann gearbeitet werden. Wurde die Fehlerprüfung noch nicht durchgeführt, sind die entsprechenden Datenfelder leer.

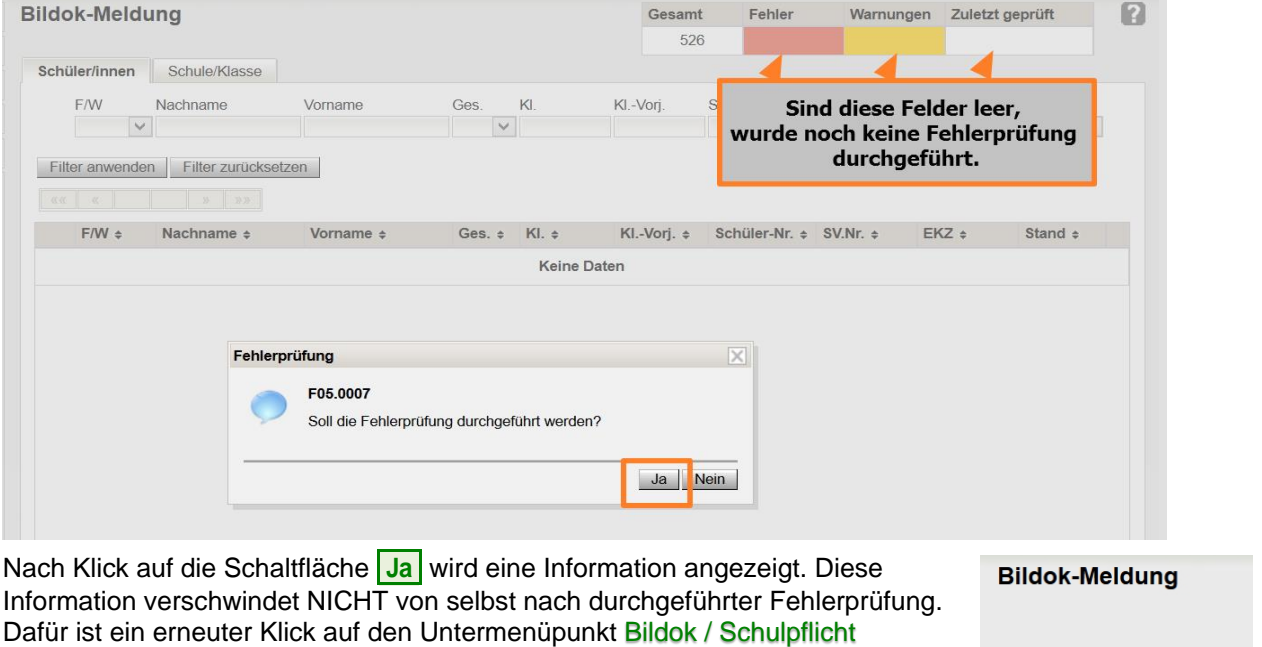

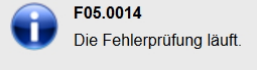

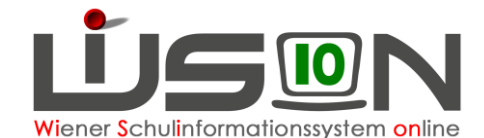

Nach erfolgter Fehlerprüfung kann in den Datenfeldern Folgendes abgelesen werden:

#### **Zuletzt geprüft**:

Datum/Uhrzeit der letzten Fehlerprüfung

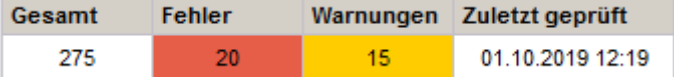

**Warnungen**: Anzahl der Warnmeldungen

**Fehler**: Anzahl der fehlerhaften Schülerdatensätze

**Gesamt**: Anzahl der Schülerdatensätze, die in den Bildok-Meldedaten enthalten sind.

- Hinweis: Welche Schülerdatensätze zu melden sind, kann in der Verordnung zum Bildungsdokumentationsgesetz nachgelesen werden.
- WICHTIG: Nach erfolgter Initialisierung des Bildok-Standes muss eine Fehlerprüfung durchgeführt werden.

Die Fehlerprüfung kann bei Bedarf angestoßen werden – z.B. nach Korrektur einiger fehlerhafter Datensätze. Klick auf die Schaltfläche **Fehlerprüfung .** .

#### **Filtern der Bildok-Datensatzliste**

Im Untermenüpunkt Bildok / Schulpflicht steht eine Filterleiste zur Einschränkung der Datensätze zur Verfügung.

### **Registerkarte Schüler/innen**

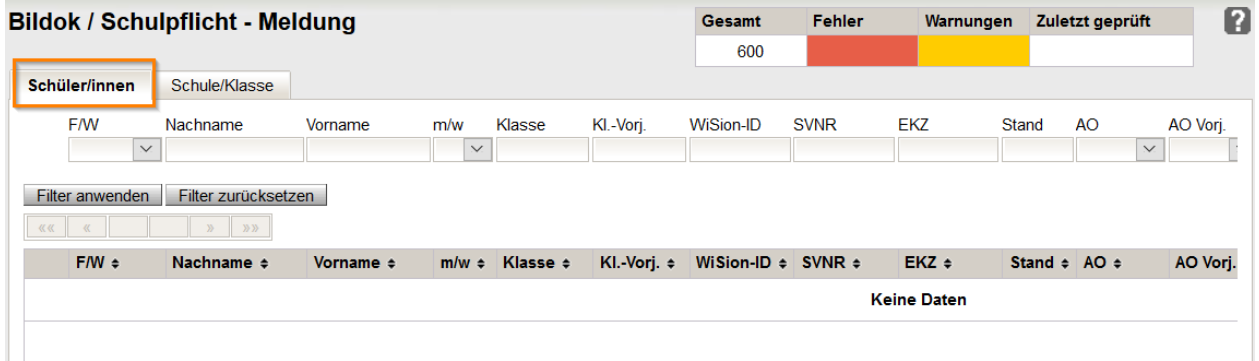

Die Filterfunktion arbeitet in "gewohnter" Weise:

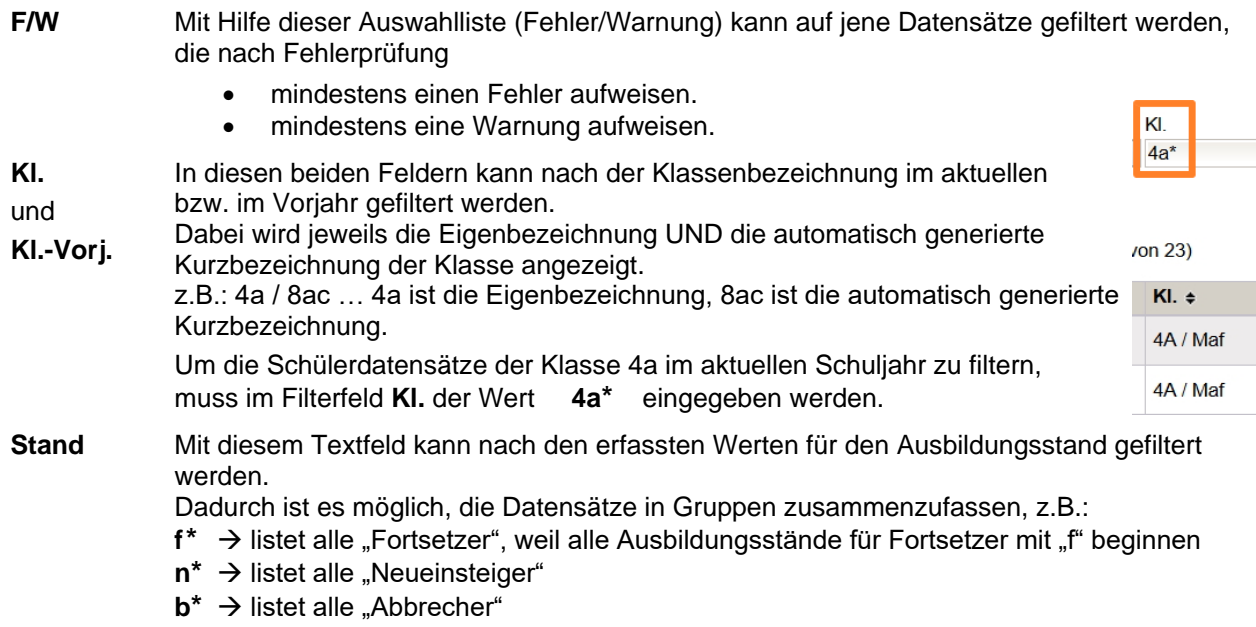

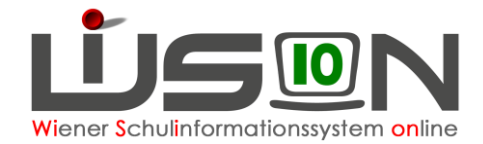

#### **Registerkarte Schule/Klasse**

Die Registerkarte Schule/Klasse wird im Untermenüpunkt Bildok / Schulpflicht angezeigt. Auf ihr werden allfällige Fehler/Warnungen, die sich auf Klassen und die Schule beziehen, angezeigt. Diese sind zu verifizieren – erforderlichenfalls sind die Schülerdaten entsprechend zu korrigieren.

Wichtig: Vor einer Überprüfung der auf dieser Registerkarte angezeigten Fehler/Warnungen ist eine Fehlerprüfung durchzuführen.

**D** Die Registerkarte Schule/Klasse anklicken.

In der Liste werden die Warnungen und Fehlermeldungen angezeigt, die sich auf die Schule und die Klassen beziehen.

2 In der Spalte Bezeichnung werden die Klassen mit ihrer Bildok-Bezeichnung angeführt. In Klammer ist zusätzlich ersichtlich, ob es sich dabei um eine Klasse des aktuellen oder des vergangenen Schuljahres handelt.

**B** In der Spalte Meldung werden die Fehler- bzw. Warnmeldungen angezeigt. Ein Mouseover ermöglicht den gesamten Fehlertext anzuzeigen.

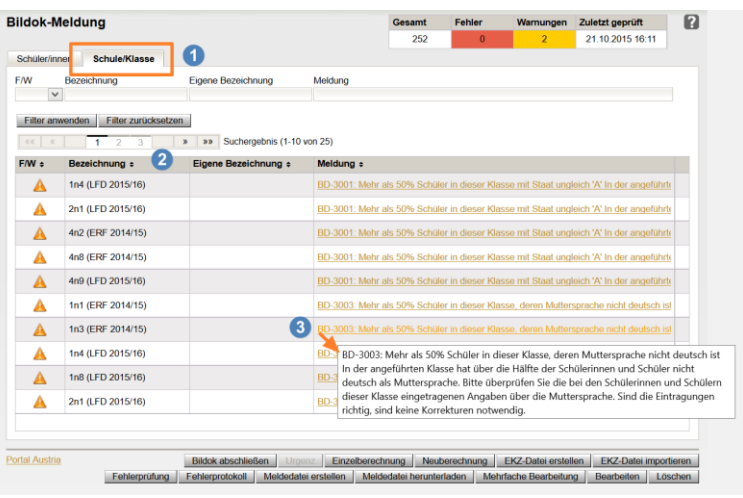

### **Ad 3) Korrektur von Fehlern und gewissenhafte Aufarbeitung von Warnungen.**

#### **Ad 3.1 Kontrolle zu meldender Schüler/innen**

In diesem Schritt ist festzustellen, welche zu meldenden Schüler/innen im übernommenen Datenbestand aufscheinen, aber nicht zu melden sind.

Das sind jene Datensätze, die im Meldezeitraum irrtümlich einer Schule zugeteilt wurden.

Hinweis: Jene Schülerdatensätze, die im aktuellen Schuljahr irrtümlich in WiSion® einer Schule zugeteilt und somit verwaltet wurden, müssen in diesem Arbeitsschritt entfernt werden. Jene Schülerdatensätze, die zum Besuch der ersten Klasse aufgenommen wurden, den Schulbesuch in dieser Schule aber nicht angetreten haben.

**Hinweis: Das Löschen erfolgt lediglich im Bildok-Stand. D.h.: Die zum Schülerdatensatz erfassten Daten in anderen Menüpunkten werden von der Löschung NICHT verändert.** 

TIPP: ACHTUNG! Allfällig erforderliches Löschen sollte sorgfältig und wohlüberlegt möglichst zu Beginn der Datenarbeit erfolgen, weil irrtümlich gelöschte Bildok-Datensätze ausschließlich über eine Neuberechnung wiederhergestellt werden können. → Eine Neuberechnung setzt jedoch bereits korrigierte Bildok-Daten zurück!

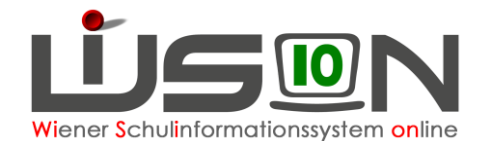

Das Löschen nicht zu meldender Datensätze erfolgt in der Liste des Untermenüpunktes Bildok / Schulpflicht:

Den/die erforderlichen Datensatz/-sätze markieren und auf die Schaltfläche **Löschen** klicken.

Es wird eine Sicherheitsabfrage angezeigt, die entsprechend zu beantworten ist.

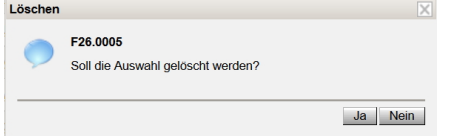

**Nach dem Löschen von Bildok-Datensätzen ist eine Fehlerprüfung durchzuführen.**

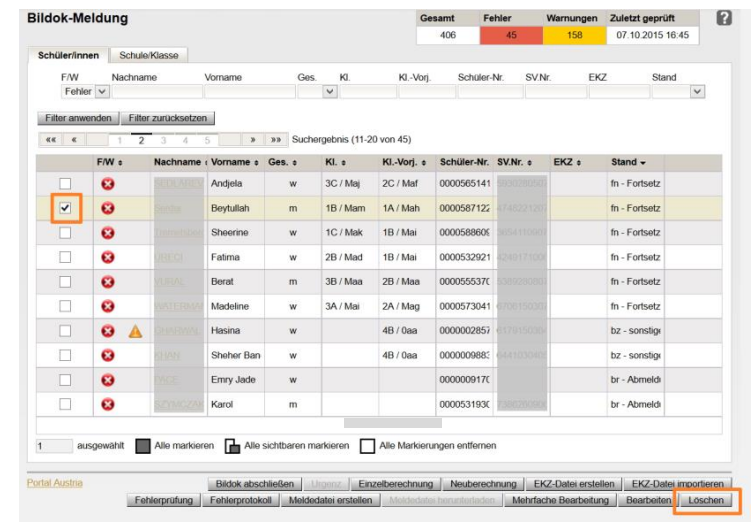

### **Ad 3.2 Bildok: Ersatzkennzeichen**

Ein in diesem Arbeitsschritt beim Portal Austria angefordertes EKZ wird in WiSion® in die dafür vorgesehenen EKZ-Datenfelder (auf den Registerkarten *Bildok-Grunddaten, Grunddaten* und *Gesundheit eines Kindes*) importiert.

#### **A) Anforderungsdatei für Ersatzkennzeichen erstellen**

Im Menüpunkt Schüler/innen Untermenüpunkt Bildok / Schulpflicht die Schaltfläche **Filter anwenden** klicken.

1. Die angezeigte Liste der Datensätze in der Spalte SVNr. aufsteigend sortieren. (Klick auf den/die kleinen Pfeil/e in der Spaltenüberschrift, bis ein kleiner Pfeil nach oben angezeigt wird).

 $SVMr.$   $\triangle$ 

Dadurch werden jene Datensätze am Beginn der Liste angeführt, zu denen keine Sozialversicherungsnummer erfasst ist.

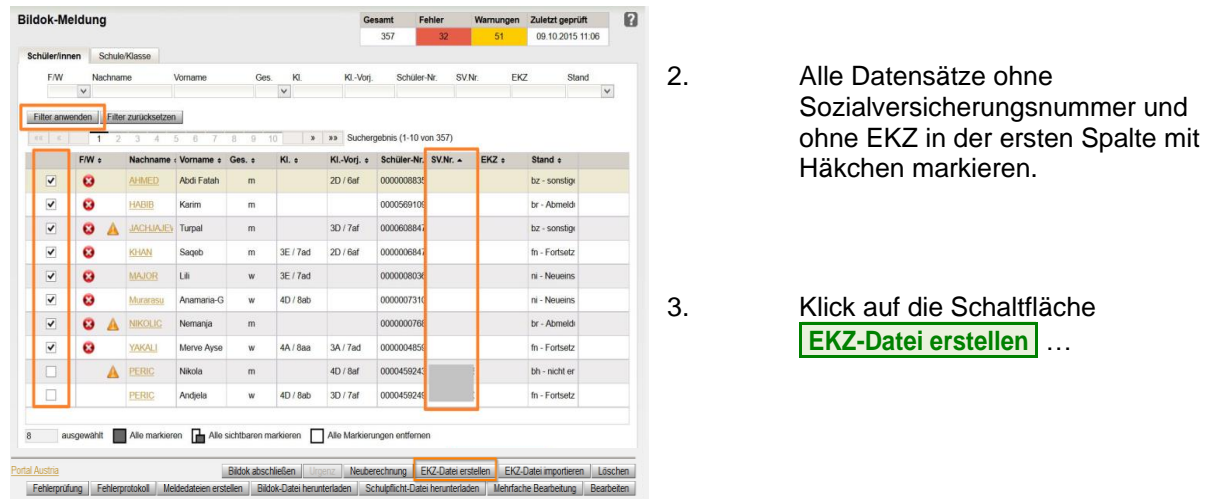

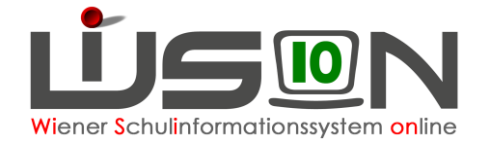

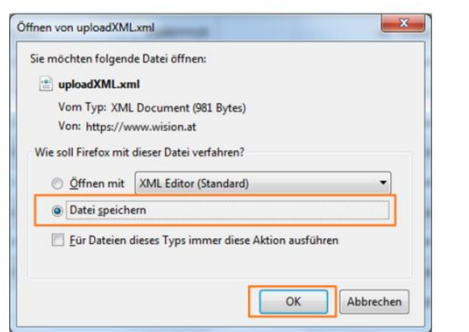

Die Datei wird erstellt. → Je nach verwendetem Browser wird nun im angezeigten Fenster die Option **Datei speichern** markiert und auf die Schaltfläche **OK** geklickt oder sie wird automatisch gespeichert.

Jedenfalls ist diese Datei nun unter dem Namen **uploadXML.xml** im Download-Ordner des PCs gespeichert.

#### **B) EKZ-Datei im Portal Austria holen**

- 4. Im Menüpunkt Schüler/innen Untermenüpunkt Bildok / Schulpflicht den orangen Link zum Portal Austria klicken. Dieser Link befindet sich links unten, unterhalb der Liste der Datensätze.
- 5. Ein neues Browserfenster mit der Login-Seite des Portal-Austria wird geöffnet. Die Zugangsdaten eingeben.

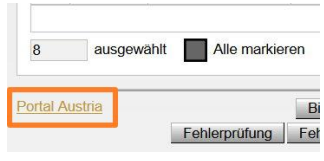

6. Im Menü den Menüpunkt **Ersatzkennzeichen (Statistik Austria)** anklicken.

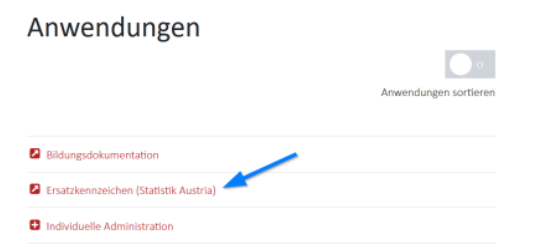

7. Im sich öffnenden Fenster keine Daten eintippen sondern: im Bereich **Sammelerfassung** den Menüpunkt **XML-Upload** auswählen.

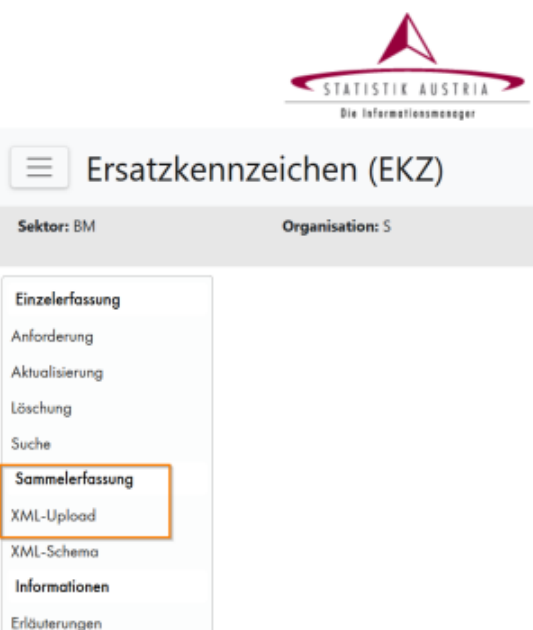

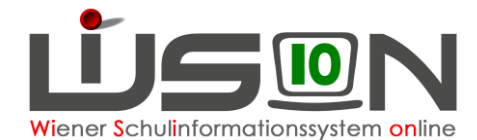

8. Nach Klick auf die Schaltfläche **.+ Datei auswählen** im sich öffnenden Fenster den Downloadordner wählen. Die Datei <sup>en uploadXMLxml</sup> anklicken → Schaltfläche **Öffnen** klicken

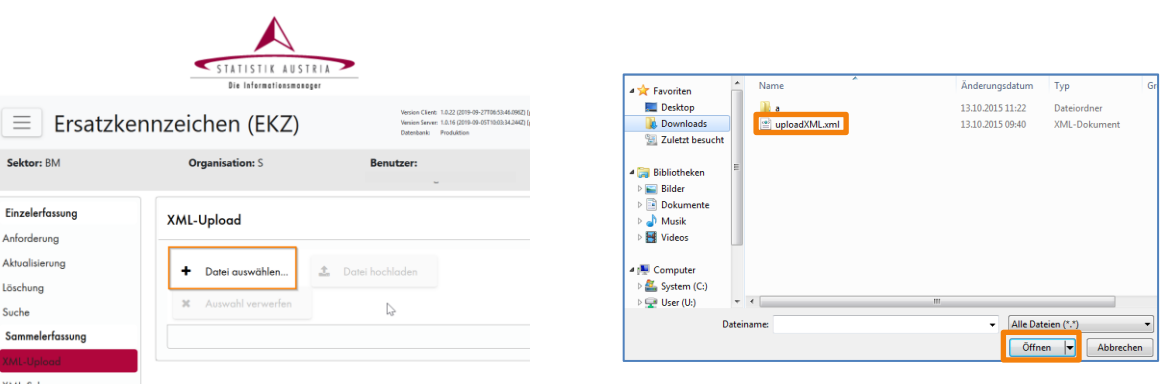

9. Die ausgewählte Datei wird neben der Schaltfläche **Durchsuchen** angezeigt. Die Schaltfläche **Durchführen** anklicken.

Die Ersatzkennzeichendatei für den Import in WiSion® wird erstellt und mit Datei speichern, OK, im Download-Ordner gespeichert.

Der Name der Datei lautet "uploadXML.xml.result\_20..."

10. Das Browserfenster für die Ersatzkennzeichenanforderung schließen und sich aus dem Portal Austria abmelden.

→ Man befindet sich wieder in WiSion<sup>®</sup> im Untermenüpunkt Bildok / Schulpflicht.

#### **C) EKZ-Datei in WiSion® importieren**

11. Im Menüpunkt Schüler/innen Untermenüpunkt Bildok / Schulpflicht die Schaltfläche EKZ-Datei importieren anklicken.

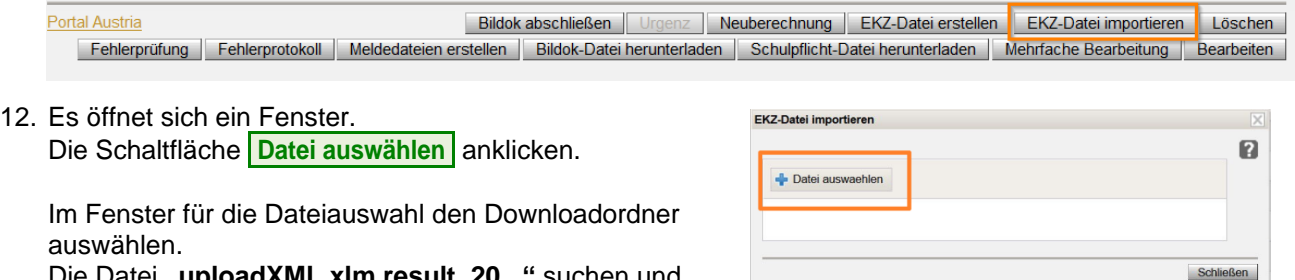

Die Datei "uploadXML.xlm.result\_20..." suchen und anklicken und dann die Schaltfläche Öffnen anklicken.

13. Im nächsten Fenster wird die Datei **"uploadXML.xlm.result\_20..."** angezeigt. Die Schaltfläche **Import starten** anklicken.

Nach erfolgreichem Import erscheint eine Meldung über den erfolgreich durchgeführten Import mit Angabe der Anzahl der importierten EKZs. → Klick auf die Schaltfläche **Schließen** .

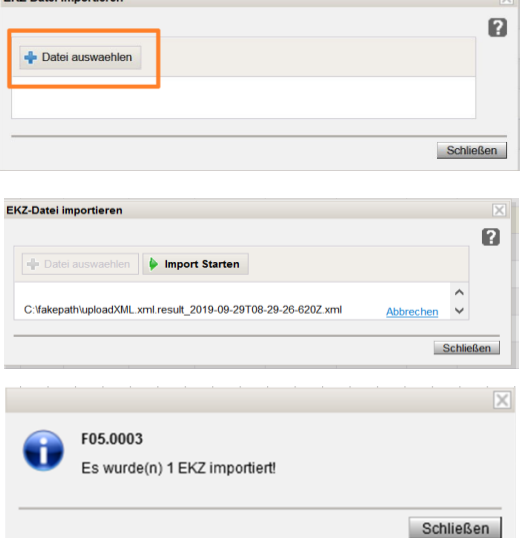

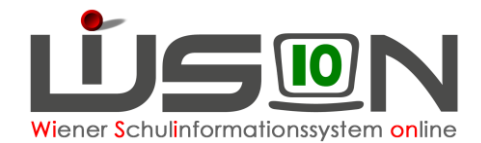

#### **Die importierten EKZs werden an folgenden Stellen in WiSion® angezeigt:**

Im Untermenüpunkt Bildok / Schulpflicht …

- … in der Liste
- … auf der Registerkarte **Bildok-Grunddaten**

Im Untermenüpunkt Stand aktuell ...

- … in der Liste, sofern die gewählte Einstellung eine Spalte für die EKZ vorsieht
- … auf der Registerkarte **GD**
- … auf der Registerkarte **Gesundh.**

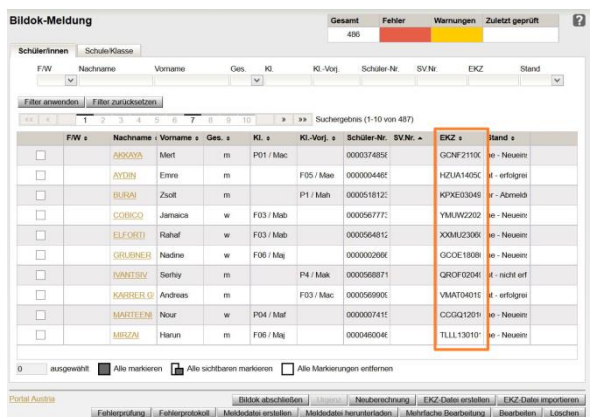

**Falls sich einzelne EKZ nicht importieren lassen, dann können sie einzeln am Portal Austria angefordert werden. In diesem Fall werden in der Maske aus Punkt 7 die Angaben zum Schülerdatensatz händisch erfasst. Das ausgewiesene EKZ kann im Bildok-Bereich auf der Registerkarte Bildok – Grunddaten bei EKZ (nicht bei SVNr.!) eingetippt werden.**

#### **Ad 3.3 Fehlerkorrektur siehe Handout "Bildok\_Fehlerkorrektur\_Fallbeispiele"**

#### **Ad 3.4 Warnungen kontrollieren und wenn notwendig korrigieren.**

### **Ad 4) Bildok-Meldedatei**

#### **A) Erstellen der Bildok-Meldedateien**

Das Erstellen der Bildok-Meldedatei erfolgt in der Liste des Untermenüpunktes Bildok / Schulpflicht über die Schaltfläche **Meldedateien erstellen** . Damit wird auch gleichzeitig die Schulpflicht-Meldedatei erstellt.

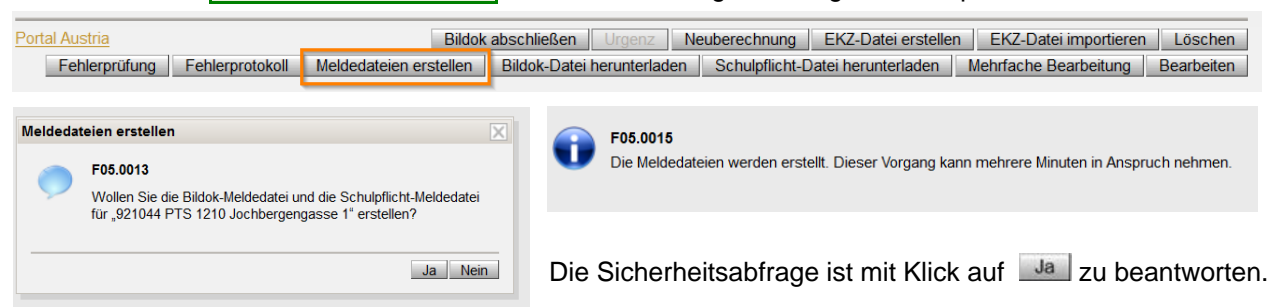

Das Erstellen der Bildok-Meldedatei und der Schulpflicht-Meldedatei erfolgt "im Hintergrund" - d.h.: Unabhängig davon kann in anderen Menüpunkten von WiSion® wie gewohnt gearbeitet werden.

Die Information, dass die Meldedatei erstellt wird, verschwindet NICHT von selbst. Dafür ist nach ca. 2-5 Minuten ein erneuter Klick auf den Untermenüpunkt Bildok / Schulpflicht erforderlich.

#### **B) Download der Bildok-Meldedatei**

Nach Klick auf die Schaltfläche **Bildok-Datei herunterladen** und der eventuellen Beantwortung des Speicherdialoges wird die Meldedatei im Download-Ordner gespeichert.

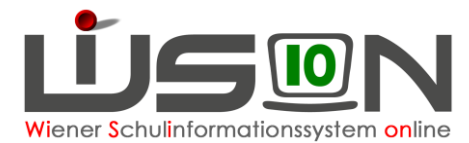

#### **C) Prüfen der Bildok-Meldedatei am Portal Austria - Kontrolle der Klassenschülerzahlen und der Fremdsprachenmeldung**

Über den Link zum Portal Austria wird die Portalseite geöffnet.

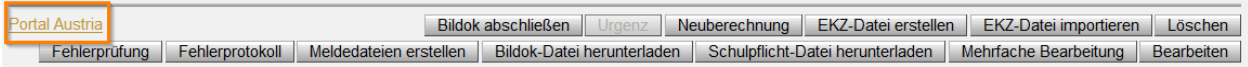

Im Bereich "Datenprüfung" des Portal-Austrias wird die Meldedatei hochgeladen. Nach kurzer Wartezeit wird das Prüfprotokoll angezeigt.

Das Prüfprotokoll enthält Übersichtstabellen zu den in der Meldedatei enthaltenen Schüler- und Klassenzahlen. Diese sind zu überprüfen und mit den Schülerständen vom 1. Oktober abzugleichen.

Wichtig: In der Übersichtstabelle zum Vorjahr wird die Anzahl jener Datensätze pro Klasse angeführt, die keine Fremdsprachenangabe enthalten. Diese Angaben müssen stimmen. An öffentlichen Pflichtschulen ab der 4.SST haben in der Regel alle Schüler/innen Fremdsprachenunterricht – daher sollte hier (von einzelnen begründeten Ausnahmen abgesehen) die Anzahl der Datensätze ohne Fremdsprachenangabe gleich Null sein.

#### **D) Upload der Bildok-Meldedatei**

#### Für das Upload der Bildok-Meldedatei ist das "OK" durch die BD oder einen WSD-**Mitarbeiter erforderlich.**

Das genaue Prozedere dazu bitte dem Infoschreiben der BD entnehmen.

Im Bereich "Datenupload" des Portal-Austrias wird die Meldedatei hochgeladen. Nach kurzer Wartezeit wird das Prüfprotokoll angezeigt

Die XML-Datei wurde von Statistik Austria übernommen. Bestätigung drucken

Zusätzlich wird empfohlen, die Übermittlungsbestätigung auszudrucken und/oder zu speichern.

# **Ad 5) Abschließen der Arbeiten zur Bildok-Meldung**

Nach erfolgtem Upload der Bildok-Meldedatei am Portal Austria werden die gemeldeten Bildok-Daten gegen unbeabsichtigte Veränderungen geschützt.

Dies erfolgt im Untermenüpunkt Bildok / Schulpflicht über die Schaltfläche **Bildok abschließen**.

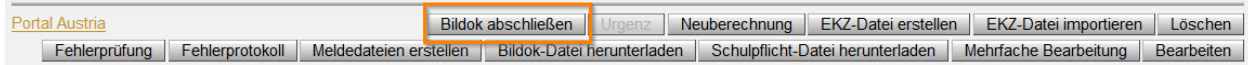

Alle Bildok-Registerkarten, darauf befindliche Datenfelder und Schaltflächen mit Ausnahme der

Schaltflächen **Meldedateien erstellen** , **Bildok-Datei herunterladen** , **Schulpflicht-Datei herunterladen** ,

**Bearbeiten** und **Urgenz** werden deaktiviert - die Daten werden nur noch lesend zur Verfügung gestellt.

Ein neuerlicher Einstieg im Untermenüpunkt Bildok / Schulpflicht bringt ab diesem Zeitpunkt kein Abfragefenster für die Durchführung der Fehlerprüfung mehr.

### **Allenfalls bearbeiten einer Urgenz zur Bildok-Meldung**

Nach Klick auf die Schaltfläche **Urgenz** in der Liste des Untermenüpunktes Bildok / Schulpflicht können die Daten erneut bearbeitet werden.